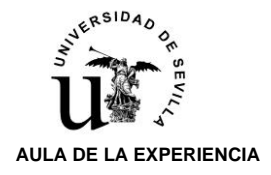

Para activar el **DOBLE FACTOR DE AUTENTICACIÓN** se necesita tener acceso simultáneamente a un PC (ordenador-Tablet) y a un dispositivo móvil (teléfono).

Los dos procesos a seguir que a continuación se describen, deben ser realizados necesariamente por el alumno/a:

- **1.- PASOS A REALIZAR EN EL PC**
- **2.- PASOS A REALIZAR EN EL TELÉFONO MÓVIL**

### PASOS EN EL PC

**1.-** Desde el navegador de su PC acceda a la dirección web: **[https://2fa.us.es](https://2fa.us.es/)** (y aparecerá esta pantalla):

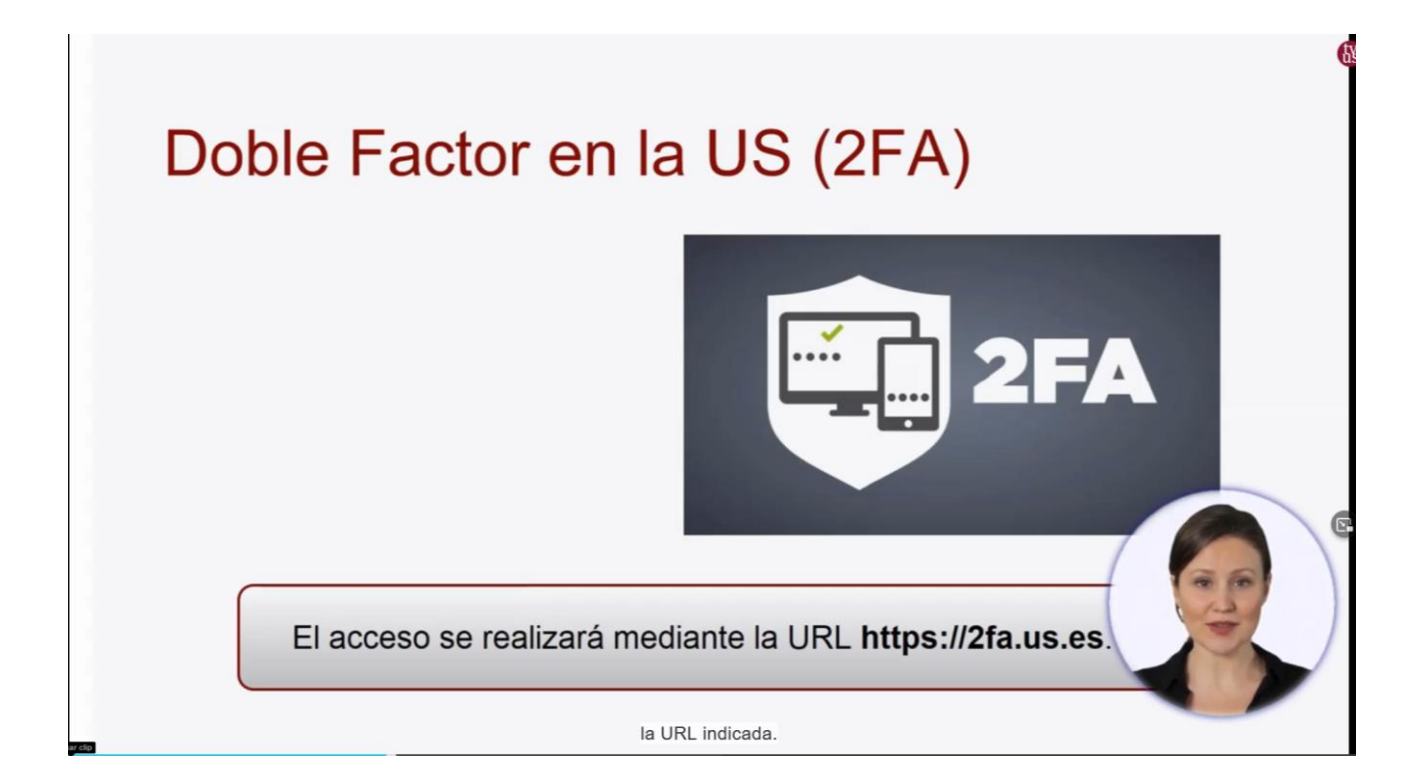

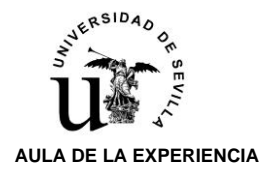

**2.- Se le solicitará que se identifique mediante su UVUS/CONTRASEÑA**. Una vez identificados, damos el permiso que nos solicita la aplicación para poder acceder a la configuración:

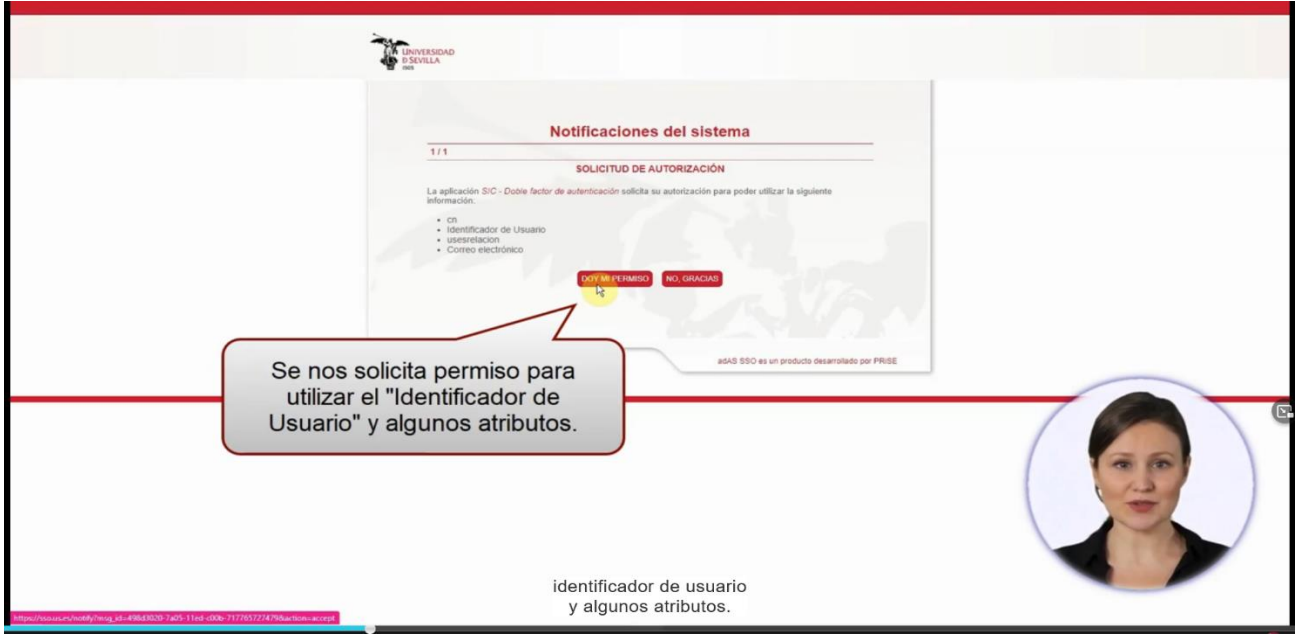

**3.-** Aparecerá una pantalla en la que al entrar por primera vez nos solicitará **ACTIVAR EL DOBLE FACTOR**:

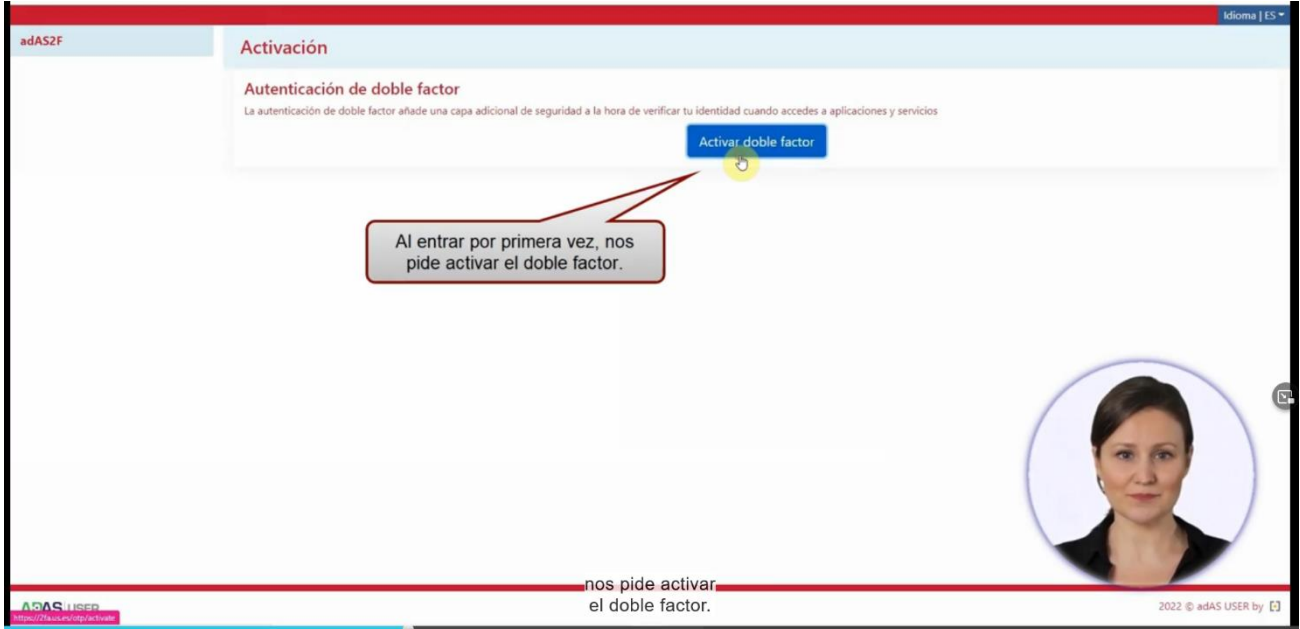

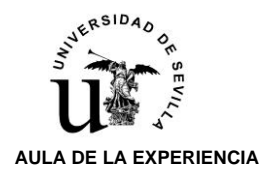

 $\blacksquare$ 

## PASOS EN EL PC Y SIMULTANEAMENTE CON EL TELÉFONO MÓVIL

**4.-** En la siguiente pantalla del ordenador, la aplicación le pedirá que **descargue en el móvil** una de las cuatro aplicaciones certificadas:

- FreeOTP,
- Google Authenticator,
- Microsoft Authenticator,
- 2FAS Authenticator.

(El Personal del Aula de la Experiencia hemos optado, por recomendación del personal técnico informático de la US, dada su simplicidad, descargarnos la opción **Google Authenticator**)

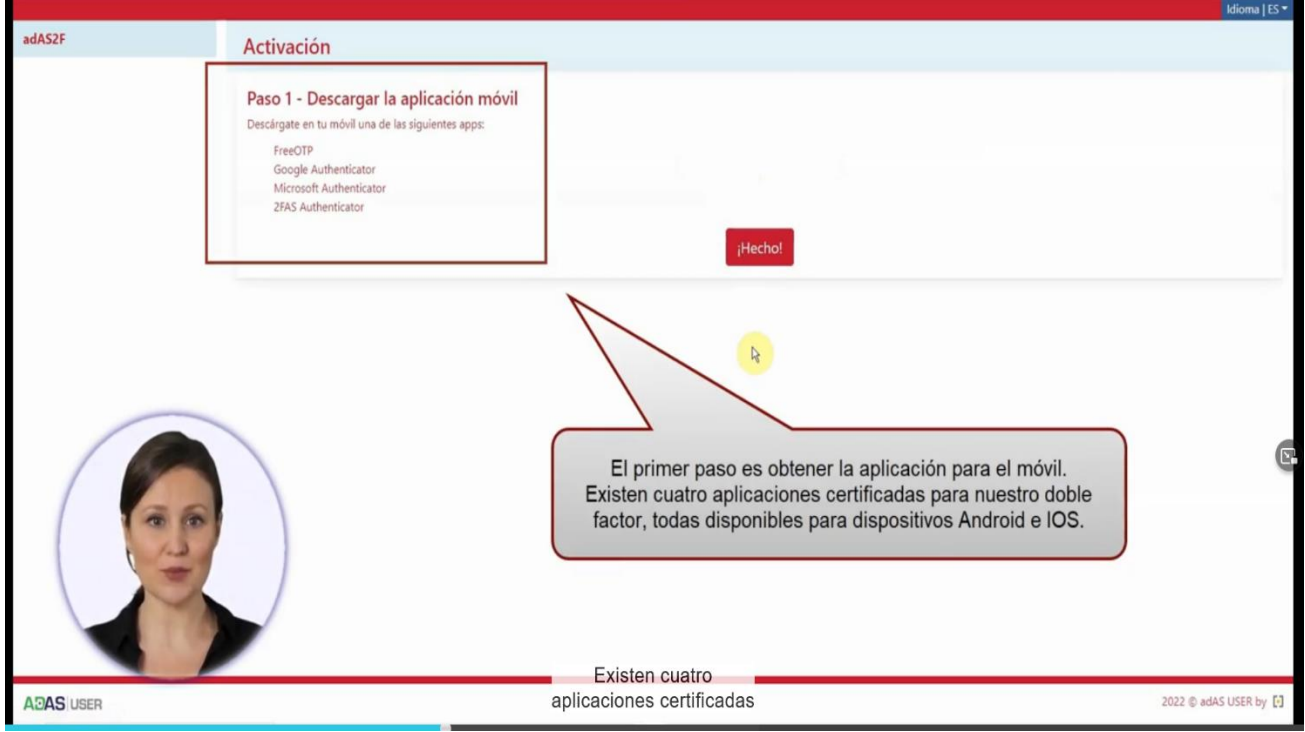

#### **En este momento el alumno/a debe acceder a su dispositivo móvil (teléfono)**

**5.-** El alumno/a en su teléfono móvil deberá descargar alguna aplicación de las anteriormente señaladas, desde las plataformas de descarga: IOS (APPSTORE), ANDROID (PLAYSTORE).

**6.-** El alumno/a una vez instalado en el móvil la aplicación, debe continuar en la pantalla del ordenador y pinchar la pestaña **HECHO**

п

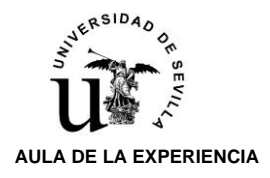

# DOBLE FACTOR DE AUTENTICACIÓN PASOS A SEGUIR Curso académico 2022/23

**7.-** Aparecerá en el PC la pantalla que más abajo se detalla, y deberá pichar la palabra **MOSTRAR**, para ver **el código QR**, que necesitamos para poder activar la aplicación en el móvil:

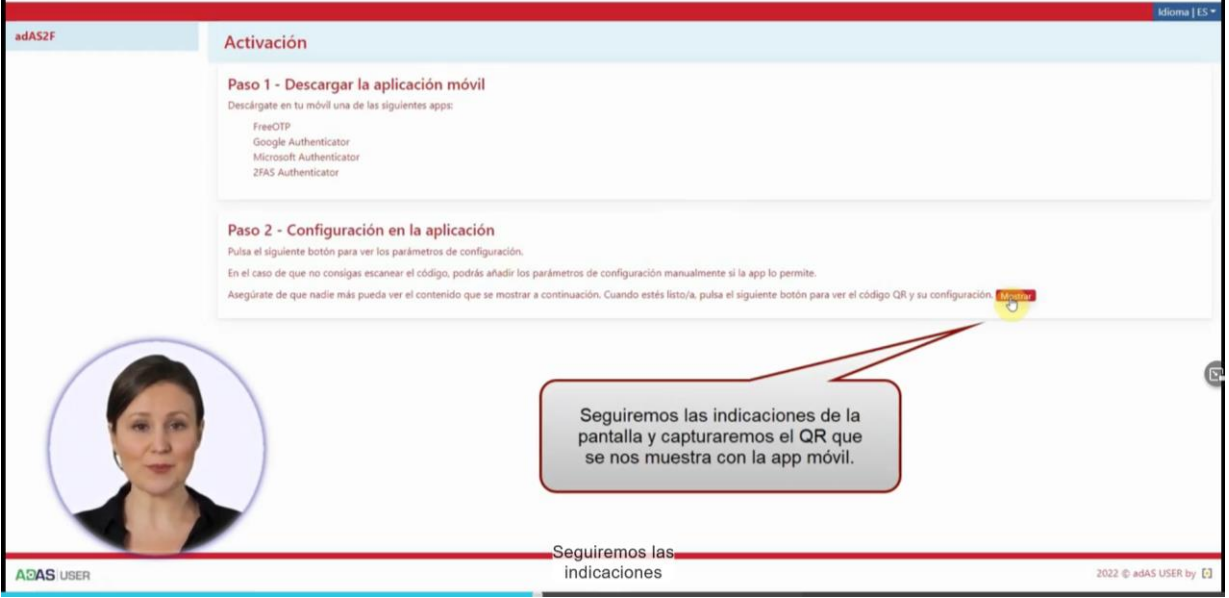

#### **8.-** Aparece el **CODIGO QR. que tendrá que escanear con la aplicación del móvil (cámara de fotos) (que siguiendo el paso 4 se habrá descargado previamente).**

La aplicación del móvil nos mostrará un código numérico que debemos introducir en la correspondiente casilla (el código de activación (número) se va generando cada 30 segundos, que es el tiempo que tiene para insertar ese número).

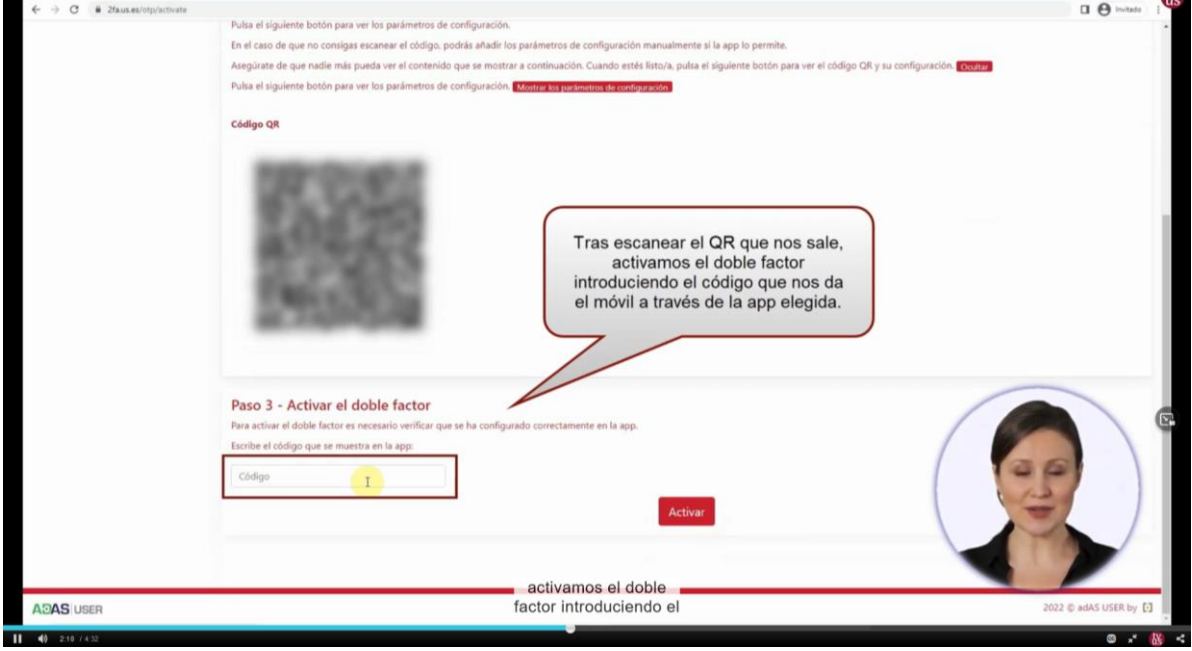

Una vez introducido tiene que pulsar la pestaña **ACTIVAR.**

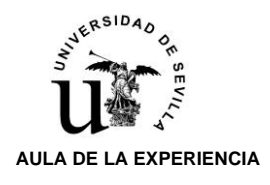

## PASOS EN EL PC

**9.-** A partir de este momento ya tendremos operativo **EL DOBLE FACTOR DE AUTENTICACIÓN**.

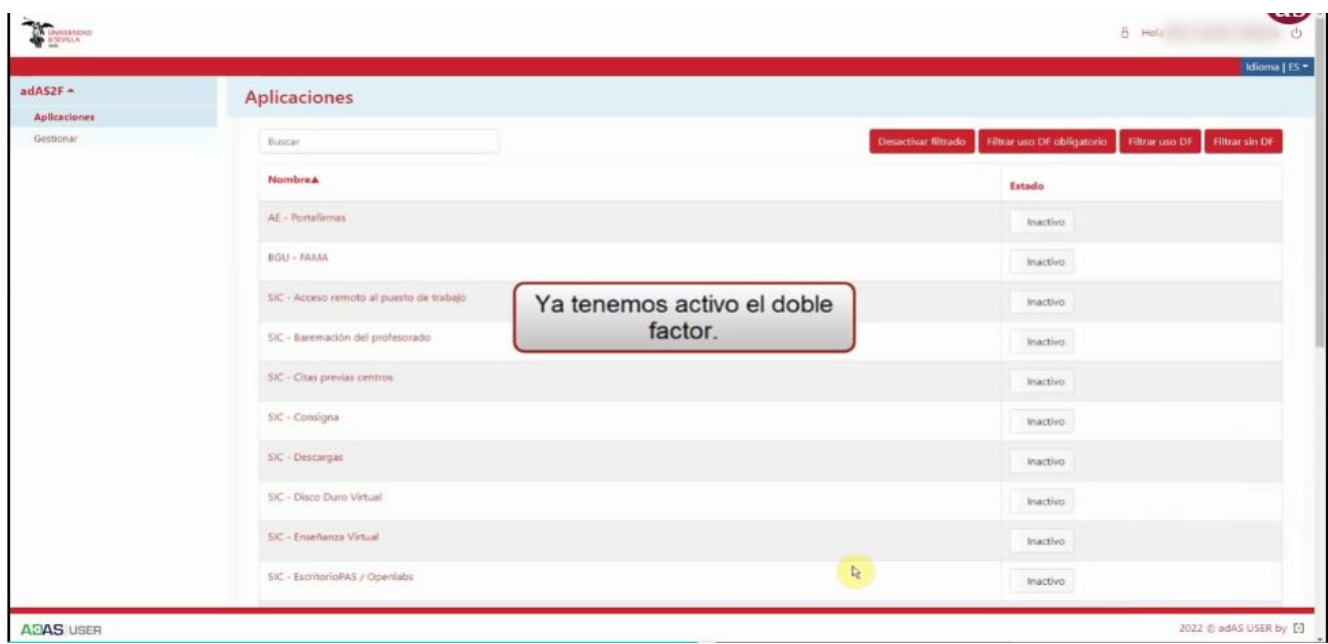

**10.-** En esta pantalla se pueden ver todos los **SERVICIOS DISPONIBLES.**

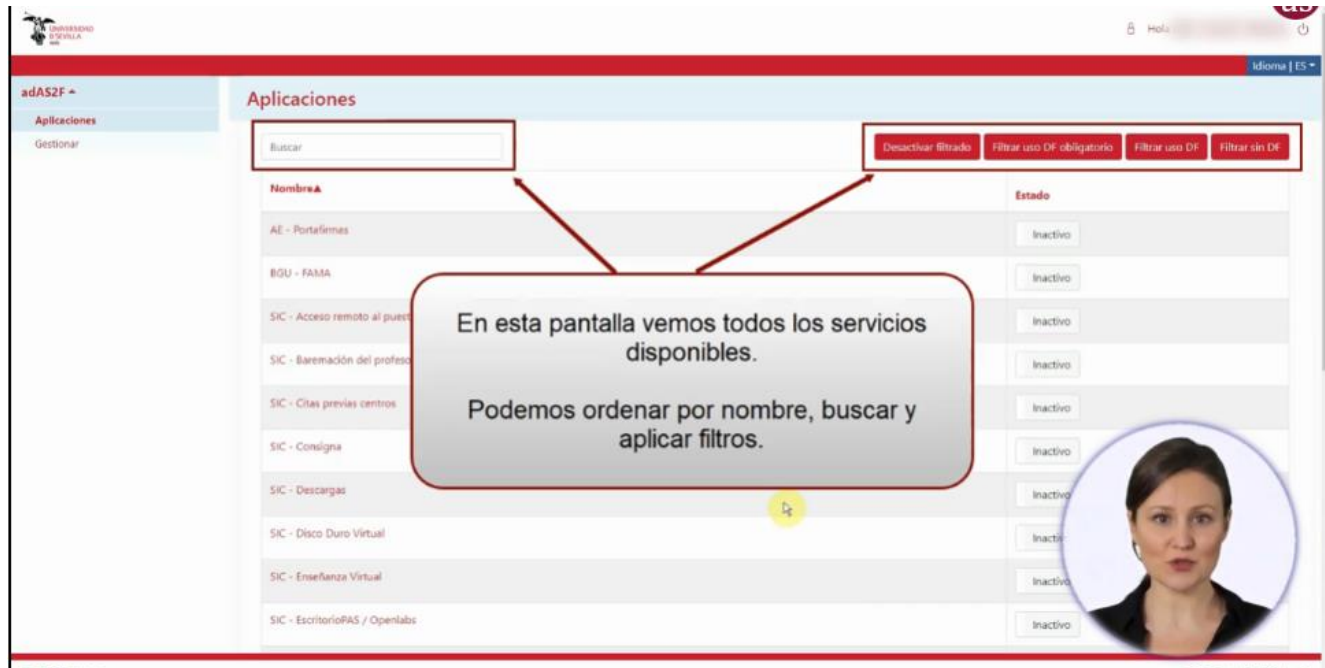

ARAS USER

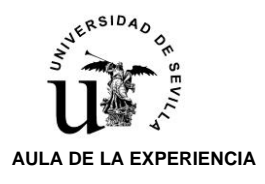

#### LOS SERVICIOS CON DOBLE FACTOR **OBLIGATORIO** NO SE PUEDEN DESACTIVAR (COLOR NARANJA)

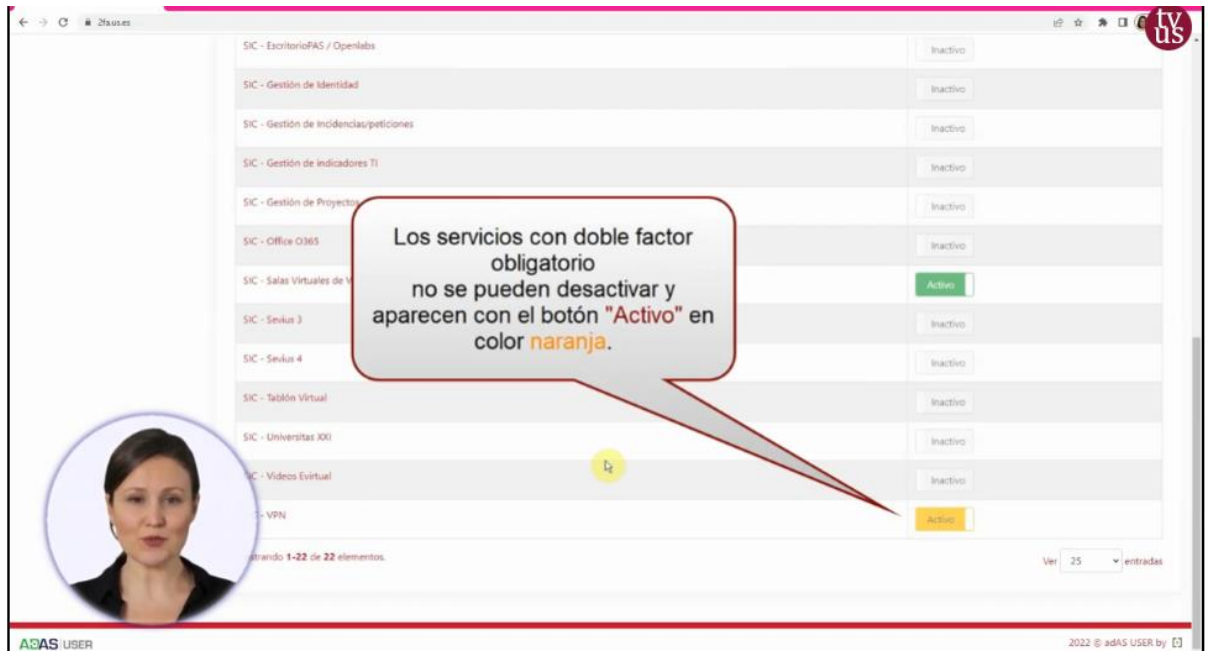

#### LOS SERVICIOS CON DOBLE FACTOR **VOLUNTARIO** (COLOR VERDE) PUEDEN ACTIVARSE/DESACTIVARSE

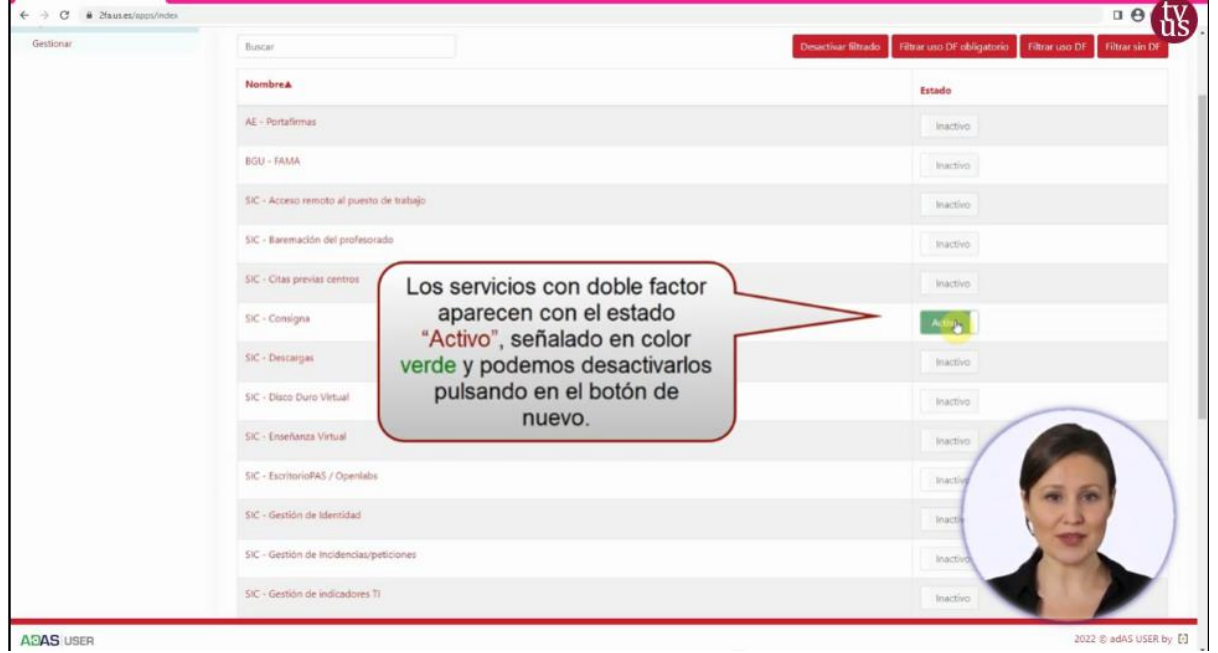

A partir de este momento, cada vez que intente acceder a una aplicación de la Universidad de Sevilla (sevius/consigna/…), que le requiera identificación mediante **UVUS/CONTRASEÑA**, le solicitará que acceda a la aplicación AUTENTICADOR instalada en su móvil, e introduzca el código que está le facilita para completar el acceso.